Minimum Advertised Price

- [Installation](#page-2-0)
- [New product attributes](#page-3-0)
- [Action Buttons](#page-3-1)
- ['Check Price' window content](#page-4-0)

[Configuration](#page-4-1)

- [1. Set Minimum Advertised Price](#page-4-2)
	- [1.1. Minimum advertised price for Configurable products](#page-4-3)
- [2. Set the 'Check Price' button view](#page-4-4)
	- [2.1. Enable the Check Price button](#page-4-5)
	- [2.2. Set the Check Price button additional text](#page-4-6)
- [3. Set the content of the 'Check Price' window](#page-4-7)
	- [3.1 Action buttons customization](#page-4-8)
	- [3.2 Product attributes displaying](#page-5-0)
	- [3.3 Product images displaying](#page-6-0) • [3.4 Magento CMS Content displaying](#page-6-1)

[Troubleshooting](#page-6-2)

Extension page:<http://ecommerce.aheadworks.com/magento-extensions/minimum-advertised-price.html>

The Minimum Advertised Price Magento extension adds a special Check Price button instead of the usual product price. If the price in your store is less than the minimum stipulated price for this product, either no price is displayed or the List Price is displayed with a strikethrough just to stress that your price is lower.

## <span id="page-2-0"></span>Installation

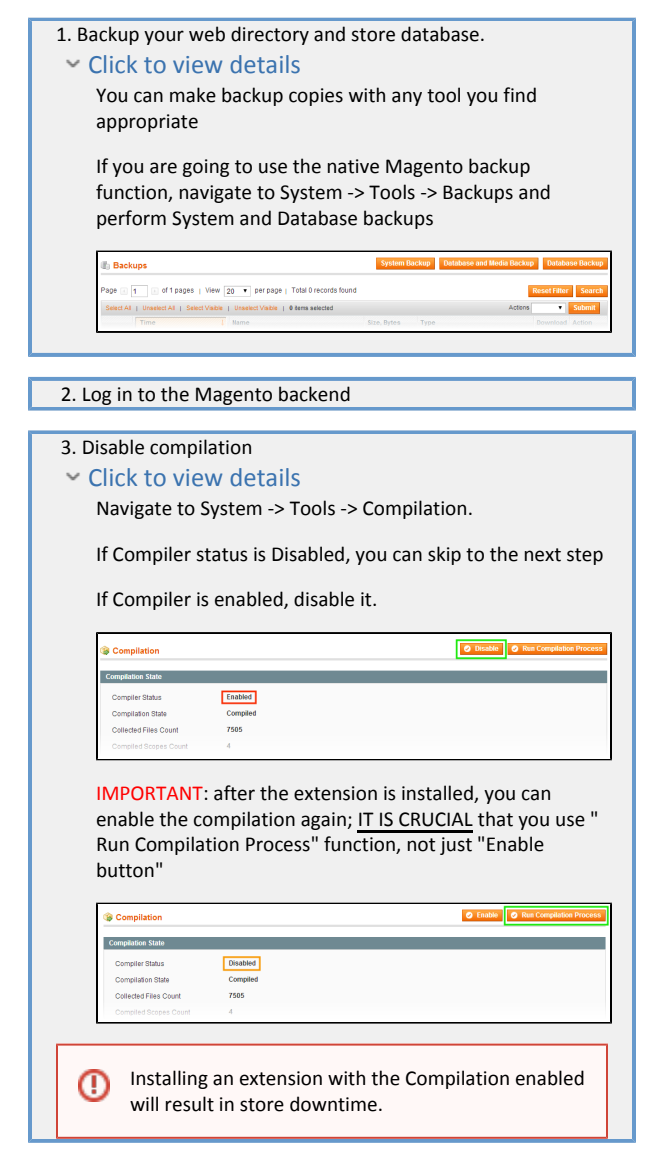

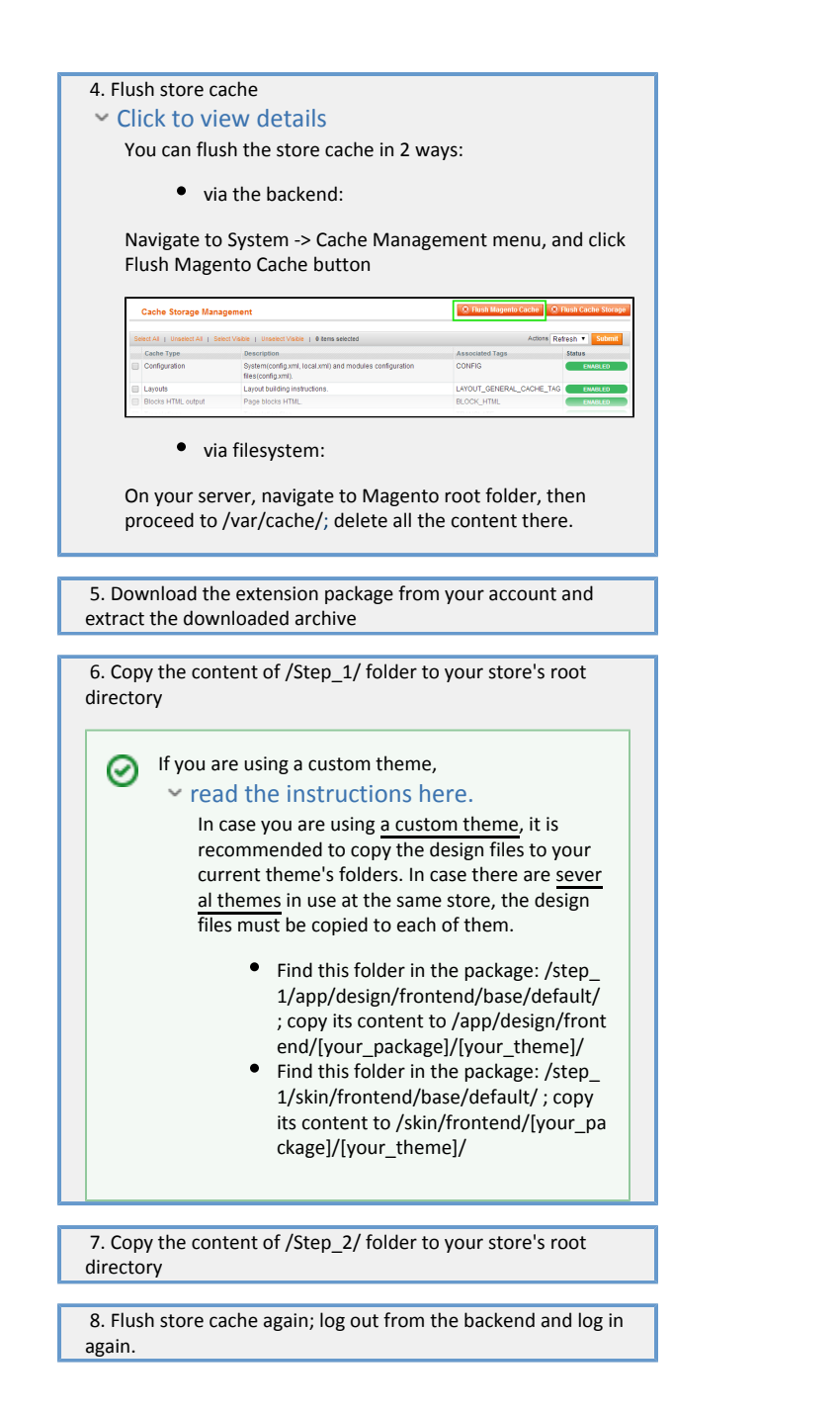

# <span id="page-3-0"></span>New product attributes

The extension adds Minimum Advertised Price and List Price attributes to products. They can be set on Prices tab of Catalog -> Manage Products -> Product pa ge of the Admin section.

The additional You Save attribute is calculated as List Price – Price or, if List Price is not set, as Minimum Advertised Price – Price. If both List Price and Minimu m Advertised Price are not set, You Save = 0.

The view of List Price, Price, and You Save attributes can be customized. You can set templates for displaying these attributes and their visibility on category/search/product page views on Minimum Advertised Price tab of System -> Configuration page of Admin section.

# <span id="page-3-1"></span>Action Buttons

There are 3 action buttons:

- Just Checking Price hides the window;
- Keep in Cart adds the product to the cart and brings the customer to the Cart page;

Buy Now - adds the product to the cart and brings the customer to the Checkout page.

You can hide the default button bar located at the bottom of the Check Price window as far as assign action of any button to any element(s) of the window HTML content.

# <span id="page-4-0"></span>'Check Price' window content

The Check Price window can display macro fields based on the product attributes.

It is also capable to include any content that Magento CMS can involve:

- HTML;
- Images/Flash;
- JavaScript;
- Code for fetching of other blocks.

# <span id="page-4-1"></span>Configuration

To hide the price and display the Check Price button instead, please follow the steps below:

# <span id="page-4-2"></span>1. Set Minimum Advertised Price

Go to the Prices tab on the product page, and set Minimum Advertised Price there. The Check Price button will be shown instead of the price when the product minimum advertised price is higher than its price.

WARNING: Please note that Minimum Advertised Price is available for simple, virtual, and configurable products only!

#### <span id="page-4-3"></span>1.1. Minimum advertised price for Configurable products

Since MAP version 1.1 you can set up Minimum Advertised Price for configurable products. Displaying the MAP or regular price for such product type depends on the MAP for configurable products is taken from setting: if Configurable product is set, the price/MAP button will be displayed according to the product attributes, but if Associated product is defined, the price/MAP button will be displayed for the simple product currently selected.

Note that in case when Associated product is defined, the simple product price/MAP button won't be displayed until all attributes of the current configurable product are specified.

# <span id="page-4-4"></span>2. Set the 'Check Price' button view

Go to the System -> Configuration page of the Admin section, select the Minimum Advertised Price tab and do the following:

#### <span id="page-4-5"></span>2.1. Enable the Check Price button

You can set the visibility of the default Check Price button by changing the Display Standard "Check Price" Button option.

In case if you disabled the standard Check Price button, you have to define any HTML element on step 2.2 and assign the {checkPrice} action macro to one of the element events (see step 3.1 for example of such assigning).

### <span id="page-4-6"></span>2.2. Set the Check Price button additional text

Set Additional HTML to define the HTML template content that will be displayed below (or, in case you have disabled the standard Check Price button, instead of) the Check Price button.

The HTML content has the same properties as the content of the Check Price window, so refer to step 3 to learn how to use it.

# <span id="page-4-7"></span>3. Set the content of the 'Check Price' window

Go to the System -> Configuration page of the Admin section, select the Minimum Advertised Price tab and define the HTML template content of the Check Price window.

#### <span id="page-4-8"></span>3.1 Action buttons customization

You can hide the default button bar located at the bottom of the Check Price window by changing the Show Button Bar option on the extension configuration page in the Admin section.

You can also assign an action to any HTML element, for example:

<a title"Close" onclick="{close}">No thanks</a>

or

<input type="button" value="Bring me to Checkout!" onclick="{goToCheckout}"/>

#### The actions are:

- {close} corresponds to Just Checking Price;
- {addToCart} adds the product to the cart and hides the Check Price window;
- {goToCart} corresponds to Keep in Cart;
- {goToCheckout} corresponds to Buy Now.

### <span id="page-5-0"></span>3.2 Product attributes displaying

You can use macro fields to display the value of any product attribute such as Price, SKU, Description, Image link, etc., by placing product attribute name in braces like {attribute}. If the attribute name consists of two or more parts, join the parts with underscores like {long\_attribute\_name}.

#### For example:

The price for <strong style="color:#306375">{name}</strong> is <strong style="color:#EB5E00">{price}</strong>

Note that the list of the product attributes depends on many factors, and there are attributes available for any product by default, as far as customizable attributes added by the shop owner, Magento extensions, and so on. Please keep in mind also the fact that if the product attribute is optional, its value can be undefined and in this case the extension can not replace the attribute name by its value.

Also note that all the product and action macro names are case-sensitive, so be careful when typing them.

The list below contains the most useful attributes a product has:

Name and Description

- name
- meta\_title
- meta\_description
- short\_description
- description
- in\_depth
- activation\_information

Pricing

- $\bullet$ price
- cost
- minimal\_price (for configurable products only)
- minimum\_advertised\_price (added by this extension)

And there is special macro field named you\_save\_price representing the difference between the List Price (or, if the List Price is not set, between Minimum Advertised Price) and the Price of the product, i.e. you\_save\_price is calculated as list\_price – price orminimum\_advertised\_price – price.

Each attribute containing price, cost, or tax in its name is duplicated with "\_formatted" suffix appended to the name and value formatted with the current store settings (for example, final\_price\_formatted = \$850.00).

Images

- $\bullet$ image
- small\_image
- thumbnail
- image\_label (not available since Magento 1.4.x)
- small\_image\_label
- thumbnail\_label

Since Magento uses dynamic complex URL for cached thumbnail images, and thumbnails themselves can be of different size depending on the place they are inserted, there is a special macro field named {thumbnail\_url} that has an optional thumbnail sizeparameter defining the dimensions of the thumbnail inserted. For example, {thumbnail\_url 75} means that an URL will be inserted pointing to the thumbnail that has a dimension of 75x75 pixels. If the thumbnail size parameter is omitted, a default value of 56 is assumed.

Date & Time (looks like '2007-08-23 18:06:42', string length=19)

- created at
- updated\_at

URL constructing

- store\_id
- entity\_id'
- url\_key

General

- type\_id (may be either simple, virtual, or configurable since bundled and other product types are not supported now)
- $\bullet$  sku
- meta\_keyword
- is\_in\_stock
- is\_salable
- enable\_googlecheckout

Please note that attributes like weight, model, color, dimension, gift\_message\_available are optional and may not be presented among the product attributes.

#### <span id="page-6-0"></span>3.3 Product images displaying

As far as macro fields allow gaining access to any product attribute, it is possile to use them in a HTML template to display product images or thumbnails. For example, we can use the product {image} attribute:

<img width="100" height="100" src="{{media url='catalog/product{image}'}}">

Please note that in the example above we had to use Magento CMS content { {media url="..."} } macro to get correct URL to the product image.

The example below demonstrates how to insert product thumbnail image that has the dimension of 50x50 pixels:

<img src="{thumbnail\_url 50}">

#### <span id="page-6-1"></span>3.4 Magento CMS Content displaying

In the Check Price window you can use any content that Magento CMS can involve. It's especially useful for inserting links, images, Flash, etc. related to the product.

See example above to learn how to use CMS macro for inserting product image to the Check Price window.

The following example demonstrates how to place a 'Closing cross' on the top-right of the window:

```
<div style="text-align:right">
 <a title="This link will close the window" onclick="{close}">
  <img src="{{skin url='images/btn_window_close.gif}}"/>
  </a>
</div>
```
# <span id="page-6-2"></span>Troubleshooting

After the extension installation the store gives an error, or blank page, or suggests to start Magento installation procedure.

Change the owner of the extracted extension files to the web server user and set 775 permissions on them. Clear the store cache and try again.

There is no aheadWorks extensions under my configuration section, or having the extension tab clicked I get a blank page, or Access Denied error.

Clear the store cache, browser cookies, logout and login again.

I've set up everything correctly, inserted the HTML code but there is nothing on that page.

Clear the store cache, clear your browser cache and domain cookies and refresh the page.

My configuration changes do not appear on the store.

Clear the store cache, clear your browser cache and domain cookies and refresh the page.

You can always find the latest version of the software, full documentation, demos, screenshots and reviews at [http://ecommerce.aheadworks.com](http://ecommerce.aheadworks.com/)

License agreement: <http://ecommerce.aheadworks.com/LICENSE-M1.txt> Contact us:<http://ecommerce.aheadworks.com/contacts/>

Copyright © 2019 aheadWorks Co. [http://www.aheadworks.com](http://www.aheadworks.com/)